# **How to use the Packing List – Denton Program**

The Packing List is designed to provide you a useful interface for uploading information about your donation. This information is used during the application approval phase, cargo inspections, loading onto military transport, and overall program management. We ask that you be as specific as possible when adding items to this list, as it provides us the information that will allow the applications to be processed more efficiently.

## **Packing List requirements**

In order to submit an application to the Denton Program administrator for approval, the Packing List must be adequately filled out. Until these steps are completed, you will see the following message when trying to submit the application (Fig. 1):

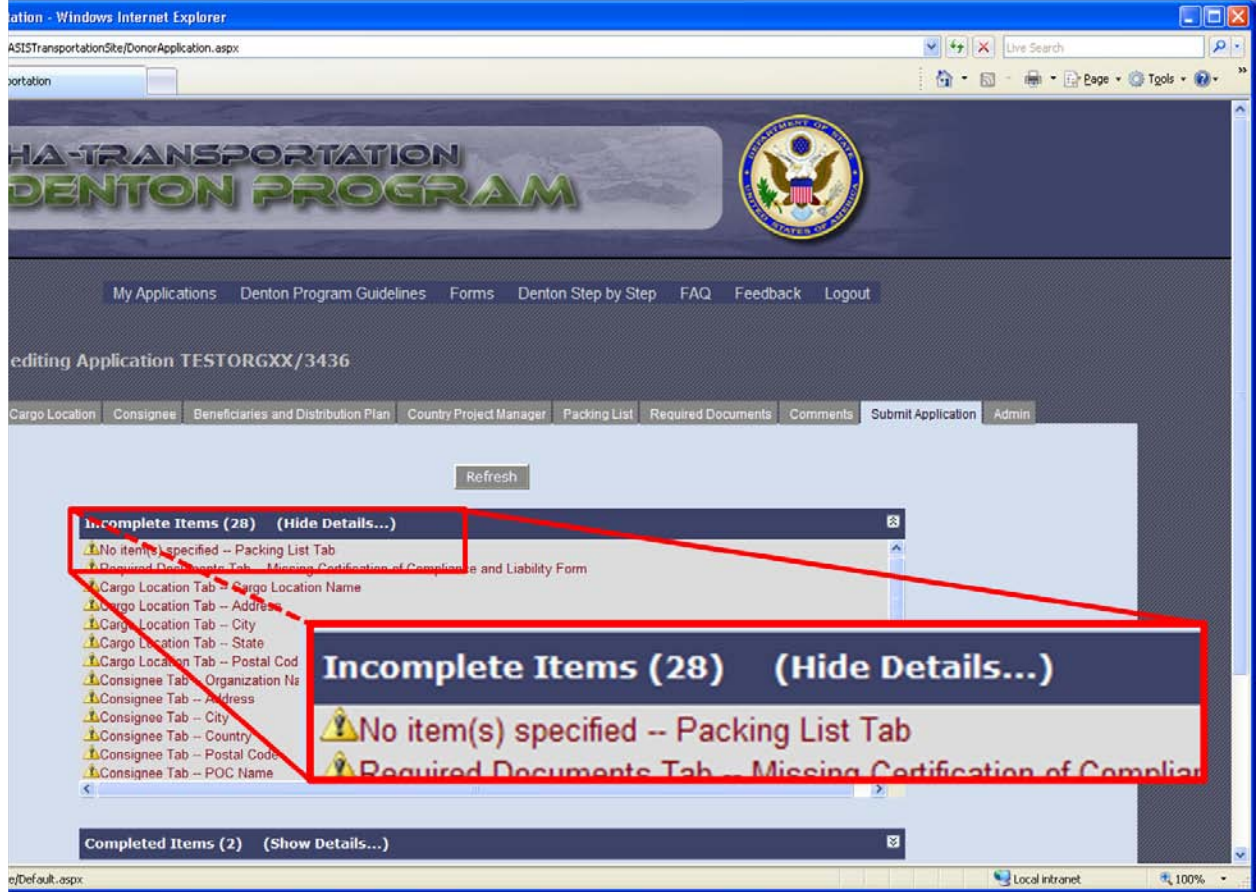

**Figure 1: Required Items Notification in Submit Application Tab.**

The following steps will show you how to submit the required information.

# **Adding item(s) to the Packing List**

The Packing List tab is where you will enter detailed information about the item(s) you intend to donate through the HA Transportation programs.

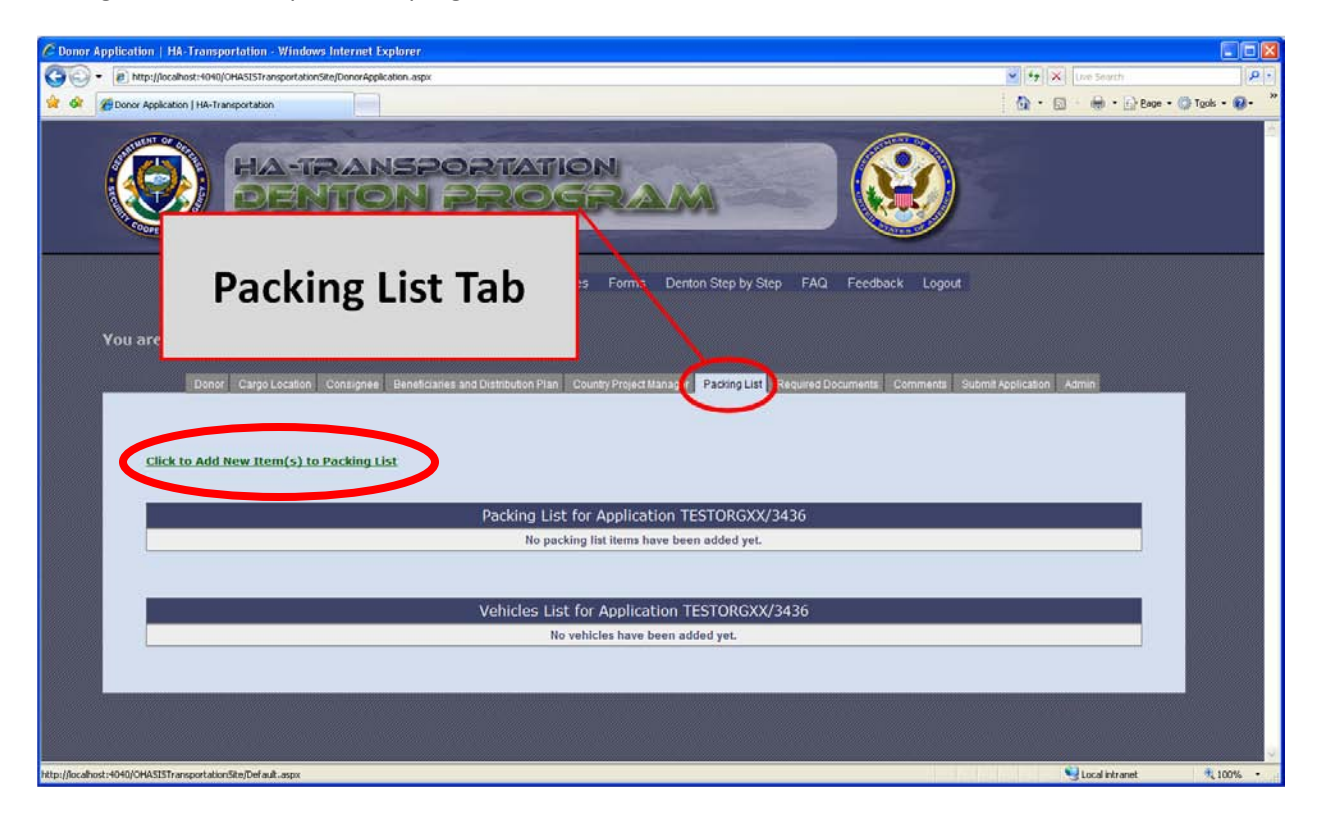

**Figure 2: Packing List Tab**

### **Step 1: Open "Add New Item(s)" interface**

Click the green link to open the interface (fig. 2). You can also hide this interface by clicking the green "Hide Questions" link.

### **Step 2: Select an item type**

Select an item type that best describes what you are donating (fig. 3). If you select "Other", please be prepared to describe the item(s) in great detail in the "Description" box (see later steps). Once you have selected an item type, a description of the requirements associated with that item type will appear (fig. 4). If you select "Vehicles," please see **Adding Vehicle(s) to Packing List** section below.

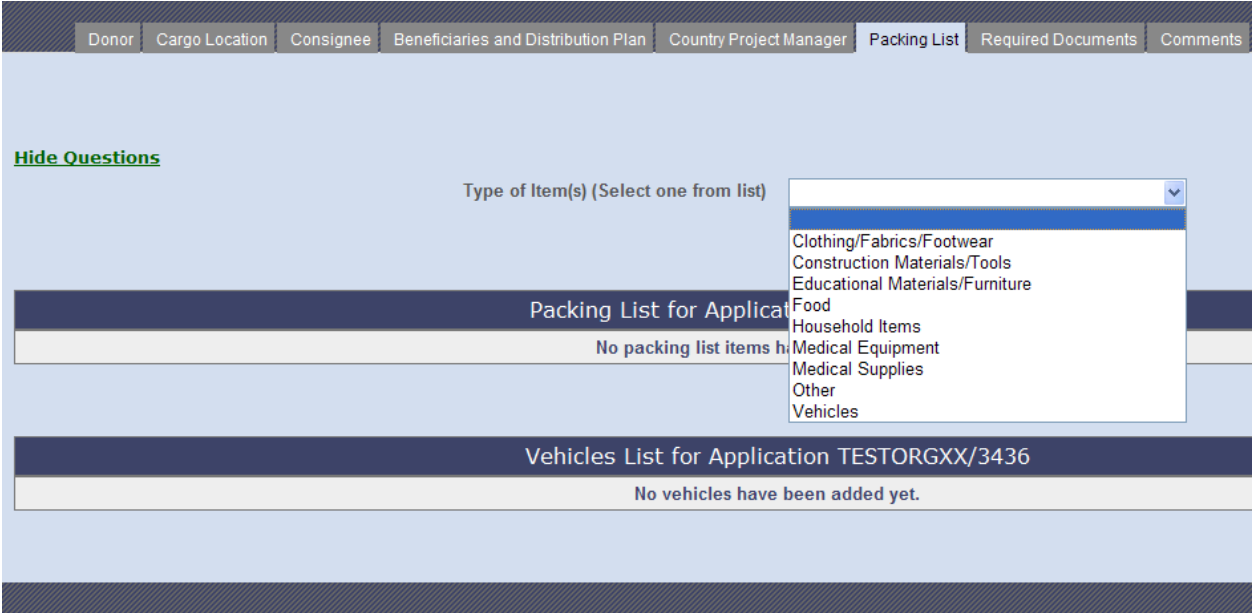

#### **Figure 3: Item Type Selection**

### **Step 3: Select type of packaging**

Your shipment must contain packages that are in accordance with Denton Program guidance. Being specific will increase the efficiency of the inspection and cargo loading processes (fig. 4).

#### **Step 4: Describe the item(s)**

Please be as detailed as possible when describing the item(s) you wish to donate. If you selected "Other" in the Item Type or Packaging Type, please use this box to describe your item(s) (fig. 4).

#### **Step 5: Enter the quantity of item(s)**

Enter the quantity of items of this type you wish to send. For example, if you have 10 boxes of the same type of item, you can add one entry to the Packing List and enter "10" in the quantity box (fig. 4).

**\*\*\* Please note: if you are loading the item(s) onto separate containers, please create separate entries in the Packing List with the appropriate quantities. This will increase the efficiency of the inspection and cargo loading processes. \*\*\***

#### **Step 6: Enter the dimensions of the item(s)**

These boxes allow you to enter the dimensions of the item(s) as either the total for Packing List entry or as individual items within the Packing List entry. For example, if you are creating a Packing List entry for 10 individual boxes of clothing with the same dimensions, weight, and value, you can enter the dimensions for all 10 boxes together; or, you can enter the dimensions of one of those boxes and the Packing List will calculate your total volume and weight automatically (see fig. 4).

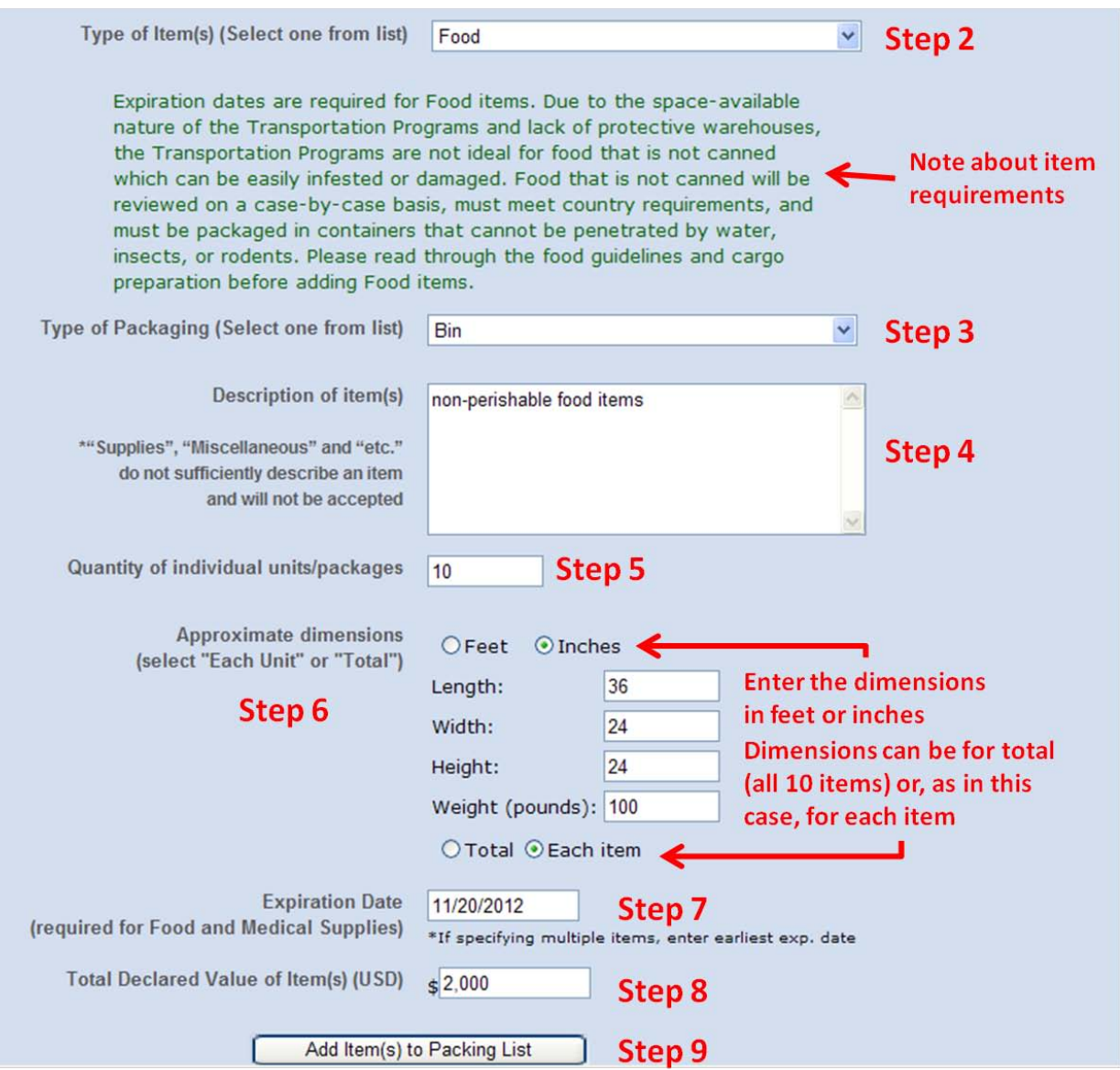

**Figure 4: Add Item(s) interface for Steps 2-9**

### **Step 7: Enter an expiration date (if necessary)**

Food items and Medical Supplies require that you enter an expiration date. When you click on the box, you will see a calendar interface appear (fig. 4).

**\*\*\* Pharmaceuticals are not approved for transit through the Denton Program \*\***

**\*\*\* Please note: items with expiration dates less than eighteen (18) months from the date of entry into the Packing List will not be accepted. You will be prompted to enter a new date. \*\*\***

### **Step 8: Enter a total value for the item(s)**

Enter the total value, in US Dollars, for all the items in the Packing List entry (fig. 4).

### **Step 9: Submit the Packing List entry**

Click the "Add Item(s) to Packing List" button (fig. 4). Upon successful submission, you will see a green notice that your upload was successful. In addition, you will see your entry appear in the Packing List below the button (fig. 5).

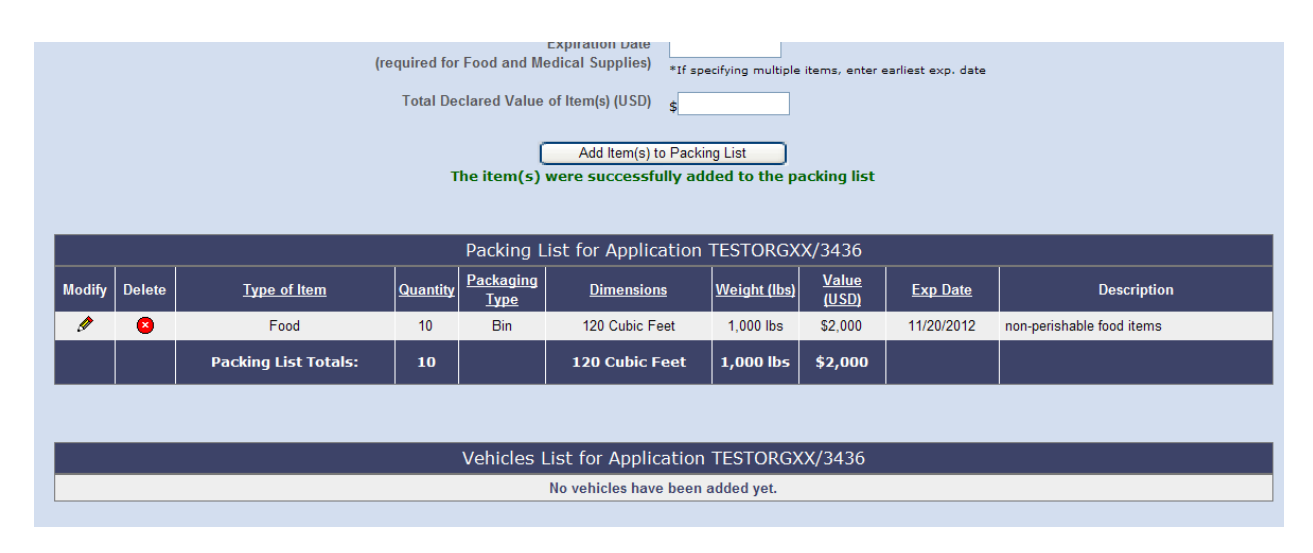

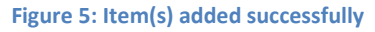

## **Editing item(s) in the Packing List**

You can edit the item(s) you enter in the Packing List using the Edit interface. To edit an entry, click the pencil ( $\triangle$ ) in the "Modify" column (fig. 5).

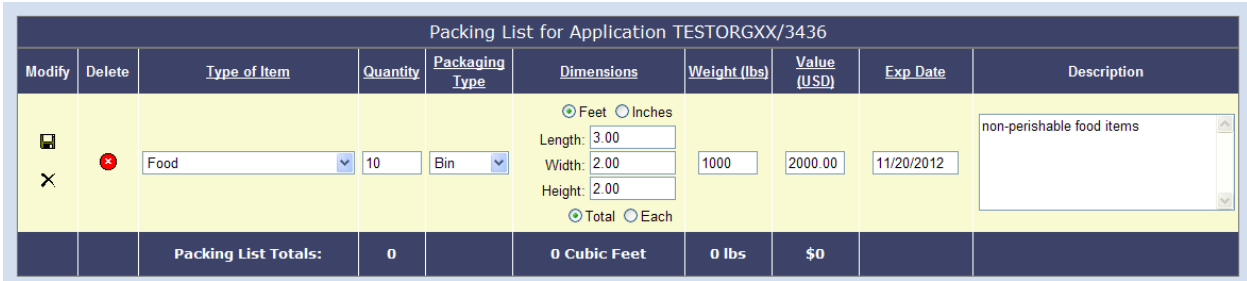

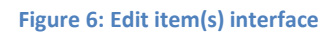

You can edit any of the fields in this Packing List entry (fig. 6).

**\*\*\* Please note: the dimensions of the item are now listed in feet, regardless of how they were entered. Please be aware of this when editing values. In addition, please also note that the default selection for the entry is "Total" rather than "Each", regardless of how the item was entered. \*\*\***

To save your edits, click on the ightal icon in the "Modify" column. You will see a green notice above the Packing List notifying you of a successful edit.

To cancel editing, click on the  $\times$  icon.

# **Deleting item(s) from the Packing List**

You can delete item(s) from the Packing List by clicking  $\bullet$  in the "Delete" column of the appropriate entry.

**\*\*\* Please note: once you have deleted an entry, it cannot be recovered. \*\*\***

## **Adding Vehicle(s) to the Packing List**

If you have a vehicle to donate using the Denton Program, you can enter this information on the Packing List Tab. After selecting "Vehicles" from the Item Type dropdown list (fig. 7), an interface will appear below the Vehicles List (fig. 8).

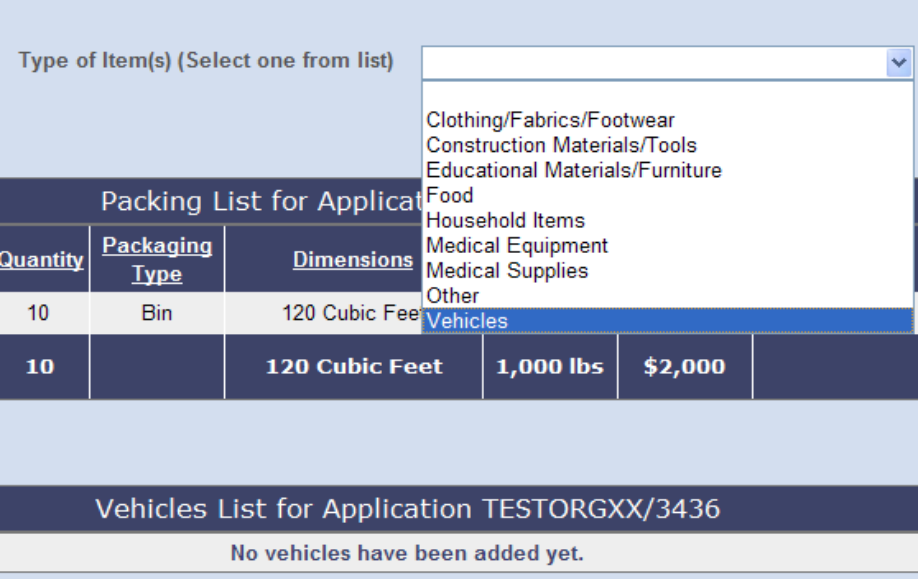

#### **Figure 7: Selecting Vehicles from Item Type dropdown list**

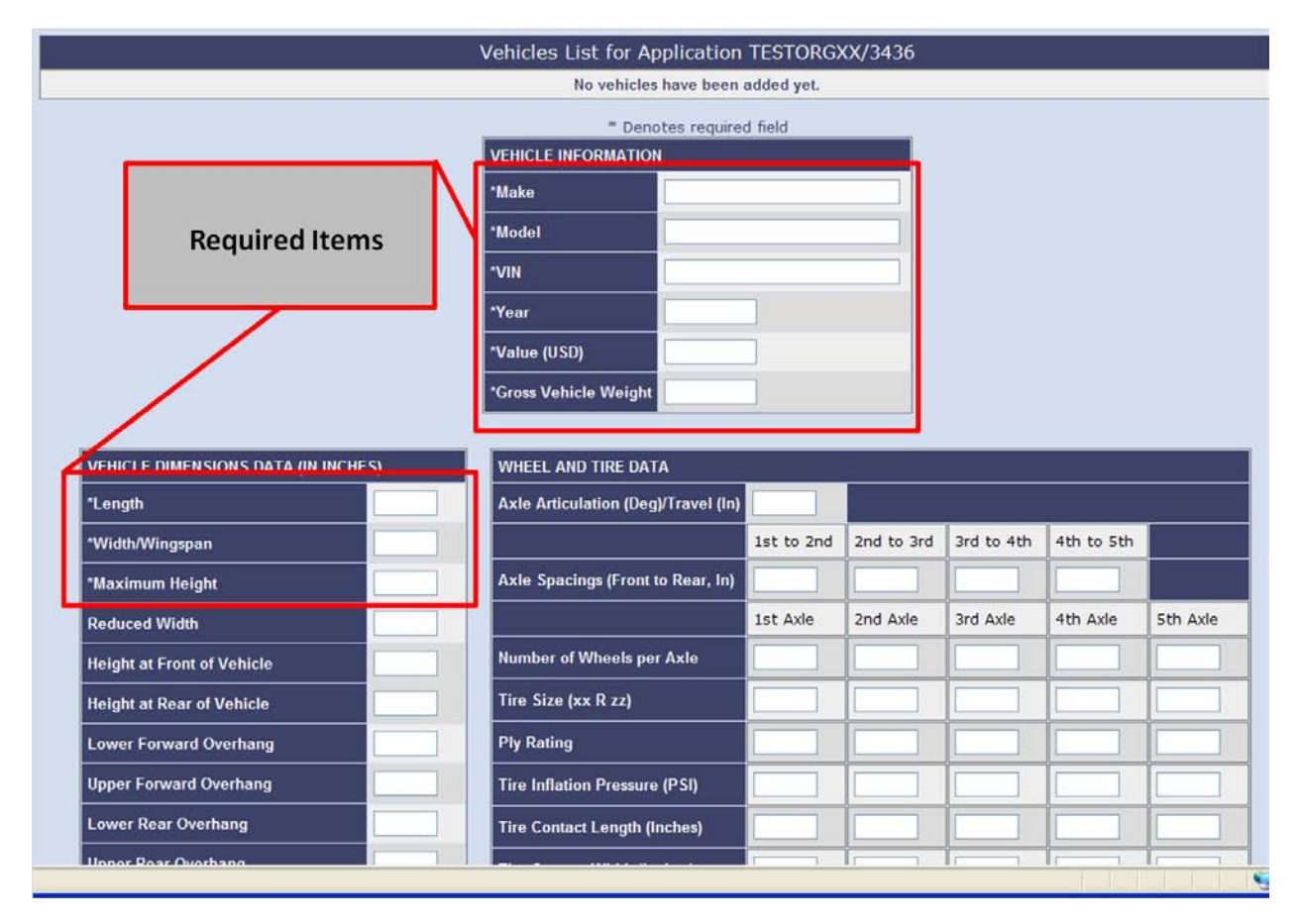

**Figure 8: Add Vehicle interface with required fields outlined in red**

Once you have entered the required fields (Make, Model, VIN, Year, Value (USD), Gross Vehicle Weight, Length, Width, and Maximum Height), you can add your vehicle to the list by clicking the "Add Vehicle to Packing List" button at the bottom of the interface (fig. 9). A successful submission will result in a screen that looks like Fig. 10.

**\*\*\* Please note: the information entered in the fields of the Vehicle interface will be used to determine eligibility for shipment on military transport. Please be as accurate and detailed as possible when entering this information (noting also that all entries are in inches and pounds). \*\*\***

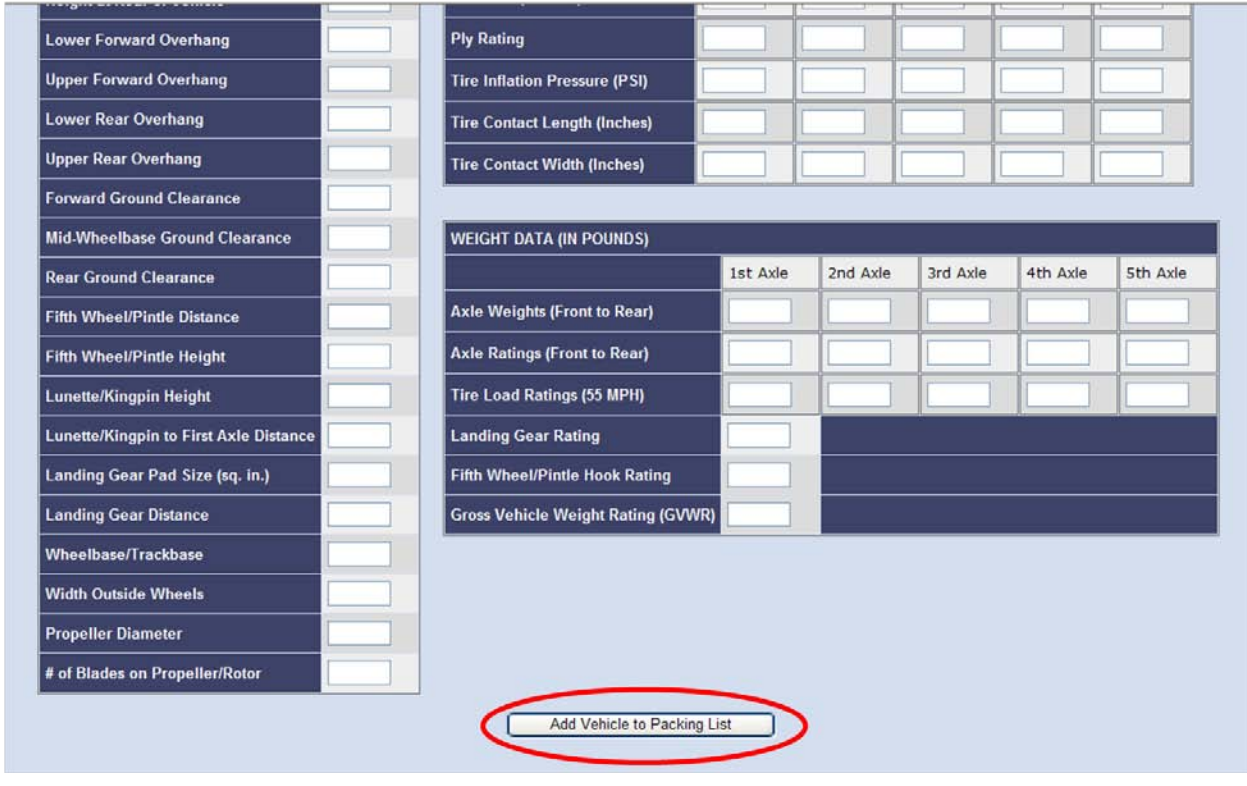

**Figure 9: Add Vehicle to Packing List button**

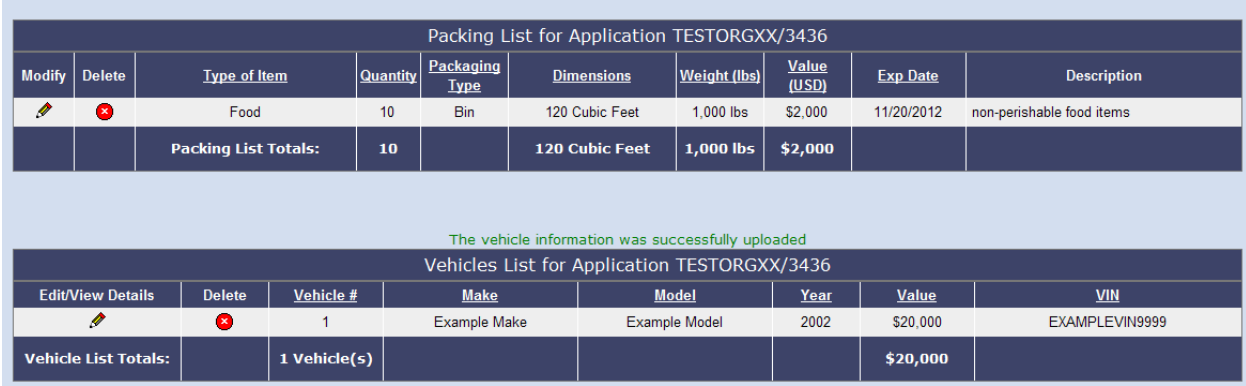

**Figure 10: Successful addition of vehicle to Packing List**

## **Editing/Viewing Vehicle Details**

You can edit and view the details of vehicles in your Packing List using the Edit/View interface. To edit the details of a vehicle entry, click the pencil ( $\bullet$ ) in the "Edit/View Details" column (fig. 10). Once you have clicked this icon, the vehicle edit/view interface will appear below the Vehicles List. This is the same interface you used to add the vehicle.

Click on the Save Edits button to save your changes (fig. 11). To cancel editing, click on the Cancel Editing link.

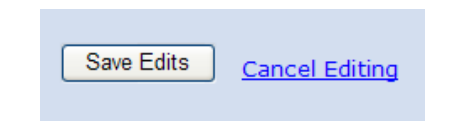

**Figure 11: Vehicle editing, saving, and canceling buttons**

## **Deleting a vehicle from the Packing List**

You can delete a vehicle from the Packing List by clicking  $\blacktriangleright$  in the "Delete" column of the appropriate entry.

**\*\*\* Please note: once you have deleted an entry, it cannot be recovered. \*\*\***